## مرحله :1

از آدرس زیر »نصب کننده نرم افزار پیشرو« را مطابق با تصاویر زیر دریافت و نصب نموده و سپس آن را اجرا نمائید.

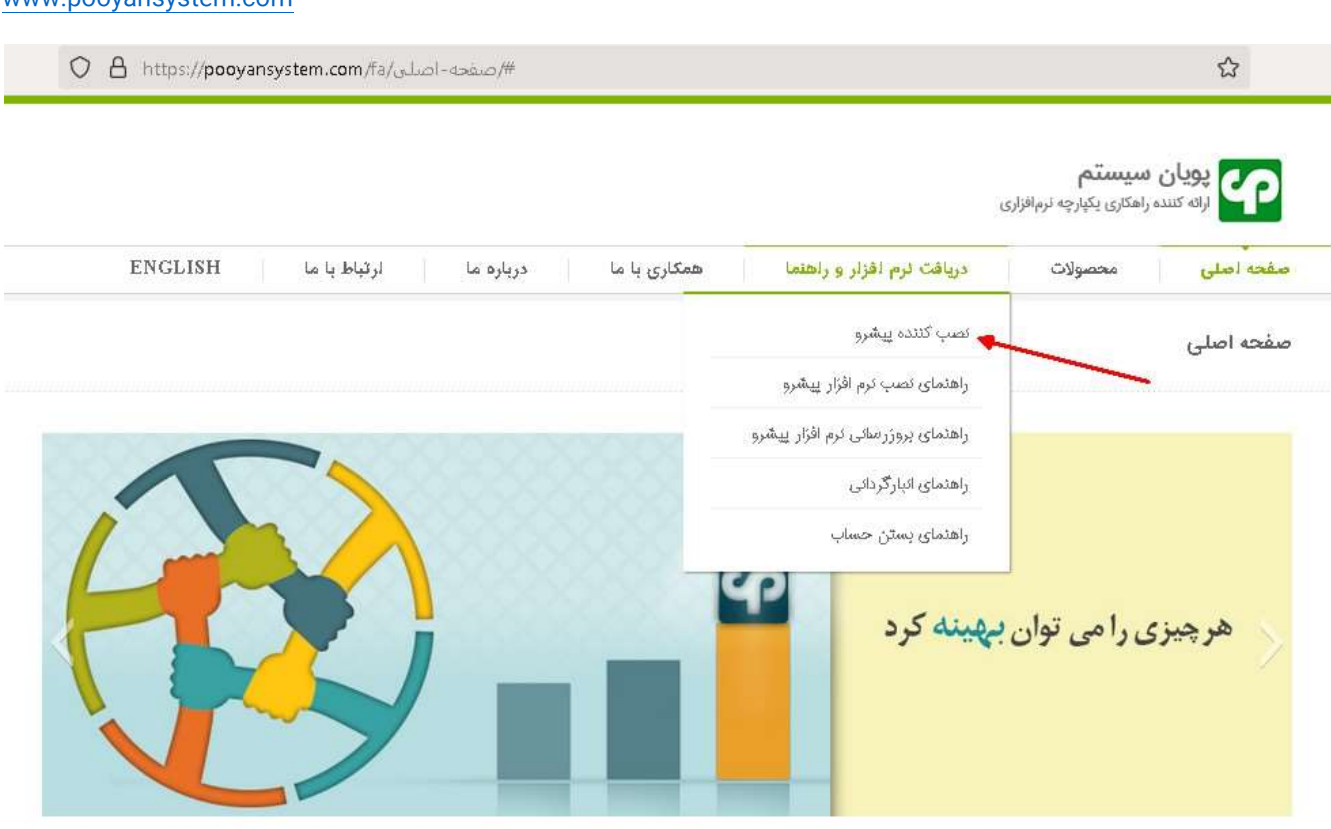

شرکت پویان سیستم یزد باورتان را بسازید!

فایل دریافت شده به شکل زیر می باشد.

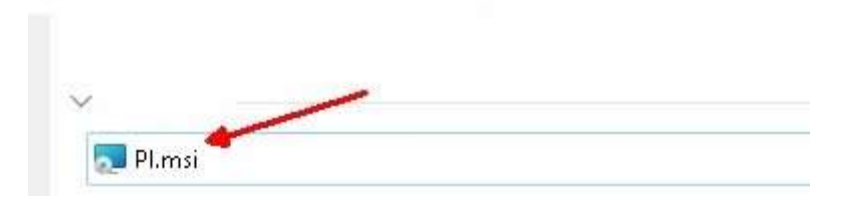

## [www.pooyansystem.com](http://www.pooyansystem.com/)

فایل دریافت شده را نصب نموده و اجرا کنید. سپس گزینه »دریافت و نصب نرم افزار« را کلیک کنید

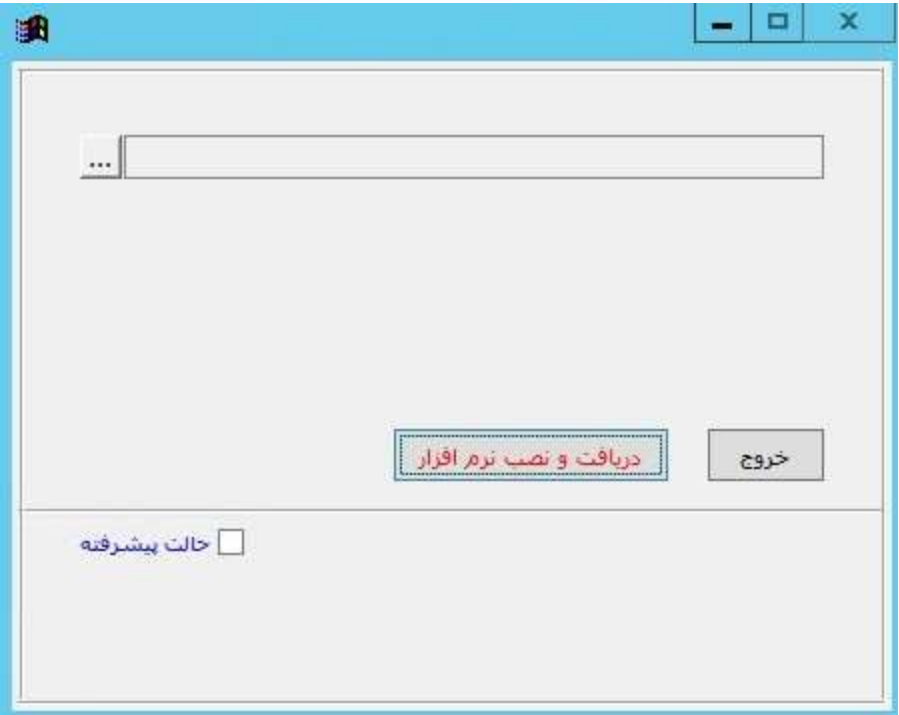

در صورتیکه نرم افزار برای اولین بار نصب می شود از شما درخواست کد دانلود را خواهد کرد، این کد، هنگام خرید نرم افزار برای مالک نرم افزار پیامک شده است.

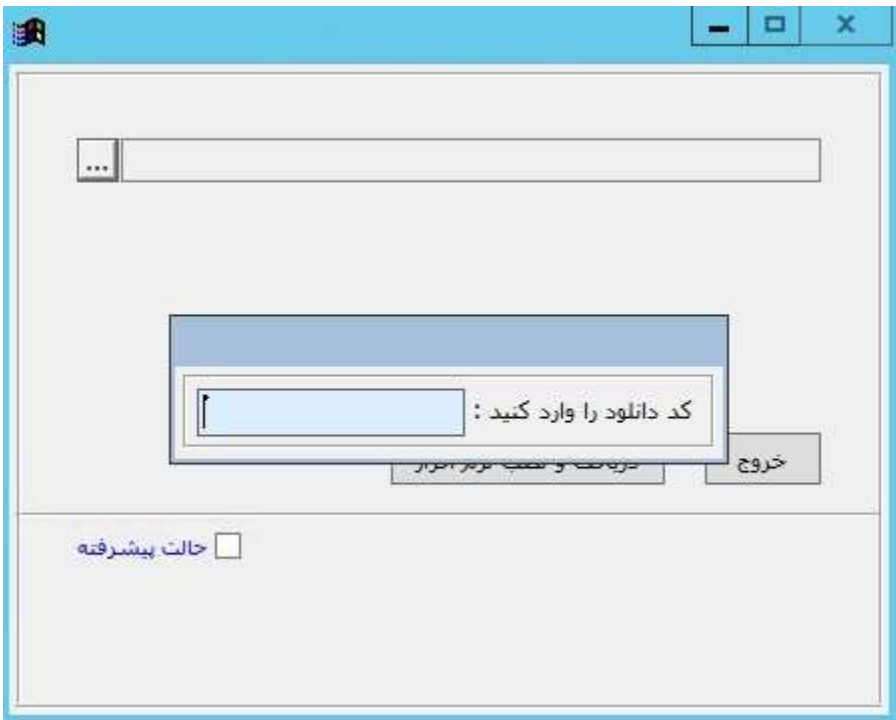

پس از زدن گزینه «دریافت و نصب نرم افزار»، نرم افزار به صورت خودکار دریافت و نصب (یا بروزرسانی) خواهد شد.

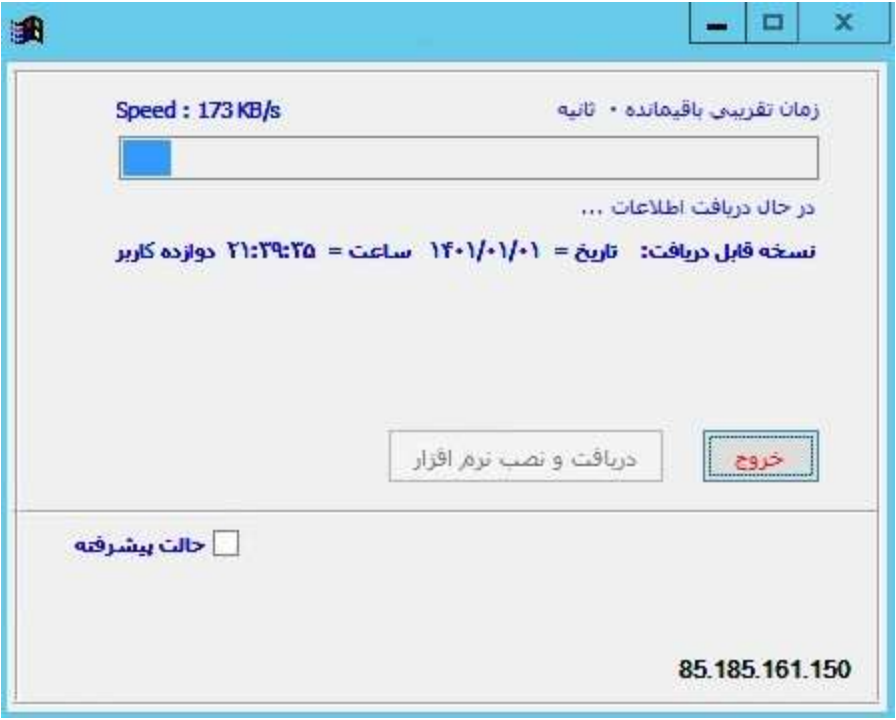

موفق و پیروز باشید.